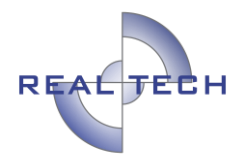

## **INSTRUCTIVO DEL APLICATIVO AYUDAS FINANCIERAS DE LA NACIÓN DEPARTAMENTO DE SANTANDER**

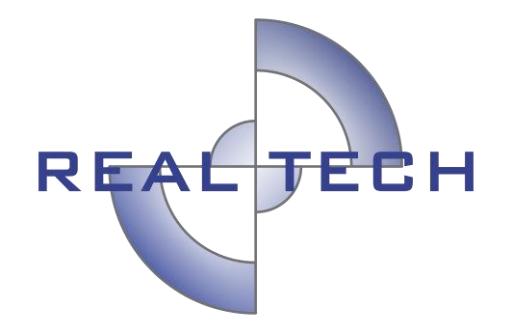

# **REALTECH LTDA**

# **DIVISIÓN DE SOPORTE, AUDITORÍA Y CONTROL**

**BOGOTÁ, enero de 2019**

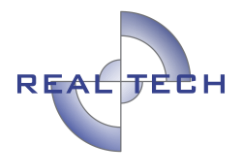

# **INTRODUCCIÓN**

Esta aplicación está diseñada para que el Departamento de Santander pueda llevar un control de los ingresos y egresos que realiza sobre su cuenta de regalías, con base en cada convenio que se establece.

La aplicación cuenta con cuatro tipos de perfiles o usuarios:

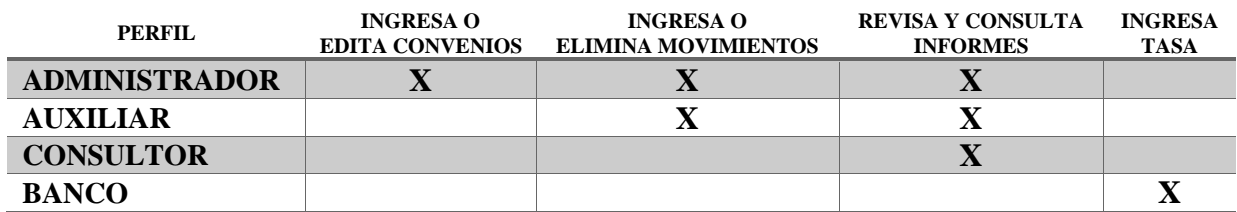

#### **USUARIO ADMINISTRADOR**

Este usuario tiene todo el control sobre la información registrada en la aplicación

- $\checkmark$  Ingresa convenios
- $\checkmark$  Edita convenios
- $\checkmark$  Ingresa movimientos
- $\checkmark$  Elimina movimientos
- $\checkmark$  Consulta informe del día
- Consulta reporte de ingresos/egresos del mes

### **USUARIO AUXILIAR**

- $\checkmark$  Ingresa movimientos
- $\checkmark$  Consulta reporte de ingresos/egresos del mes

### **USUARIO CONSULTOR**

- $\checkmark$  Consulta informe del día
- $\checkmark$  Consulta reporte de ingresos/egresos del mes

## **USUARIO BANCO**

#### $\checkmark$  Ingresa la tasa

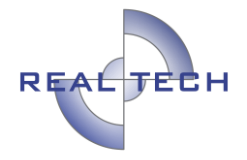

# **INGRESO A LA APLICACIÓN (Todos los perfiles)**

El municipio debe indicarle al Banco o Realtech, los usuarios que utilizarán la aplicación incluyendo su número de documento, nombre completo y perfil.

Para el primer ingreso, el usuario tendrá como contraseña su mismo número de cédula, la aplicación le obligará a cambiar la contraseña, una vez realice el ingreso. Si por algún motivo, al funcionario se le olvida la contraseña, deberá solicitar a Realtech con correo electrónico la restauración de la clave, siendo nuevamente la cédula la clave.

Cada usuario podrá ingresar a la aplicación usando su usuario y contraseña. **Aplica para todos los perfiles.**

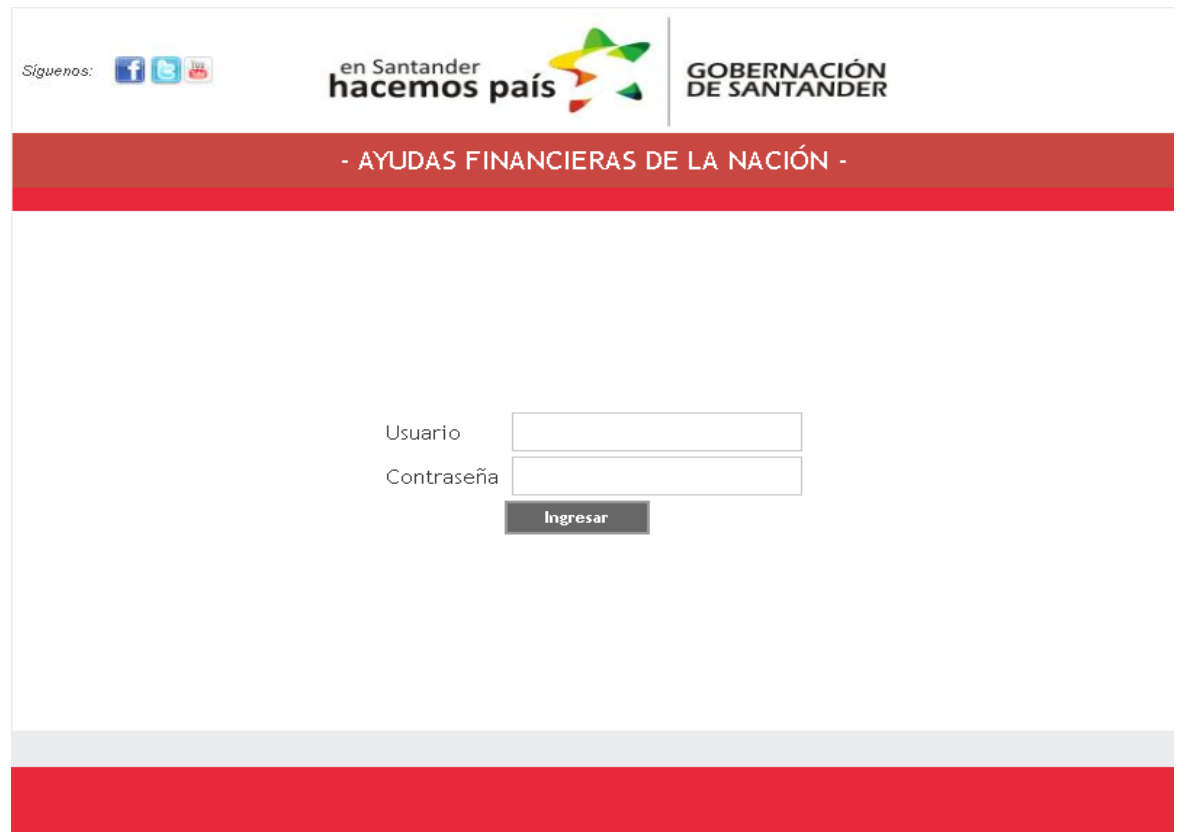

Una vez ingresa al módulo principal, en la barra del menú se indicará el nombre del usuario con su respectivo perfil.

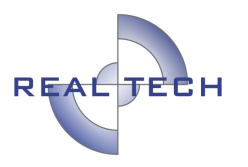

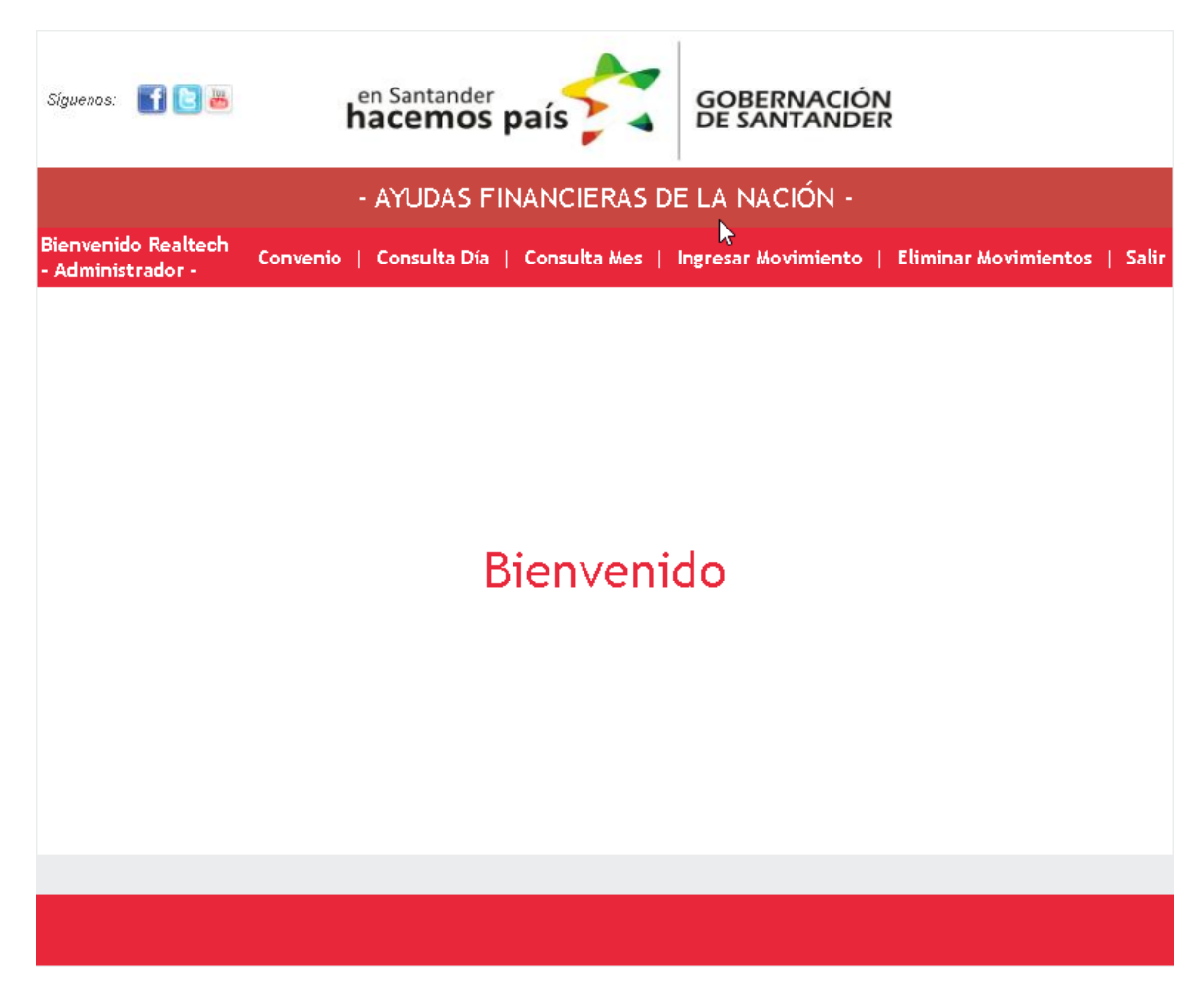

# **MÓDULO ADMINISTRADOR**

Este módulo permite registrar y editar los convenios, ingresar o eliminar los movimientos para cada uno de los convenios registrados, permite la generación de los reportes del día y mes para dichos movimientos y convenios.

**Ingresar convenio (Sólo Administrador)**

En esta sección el usuario administrador, ingresará los convenios sobre los cuales podrá registrar ingresos y egresos para el control de su información, accederá a esta sección haciendo clic en la opción **Convenio** del menú.

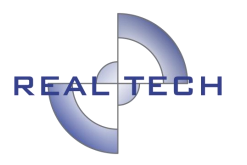

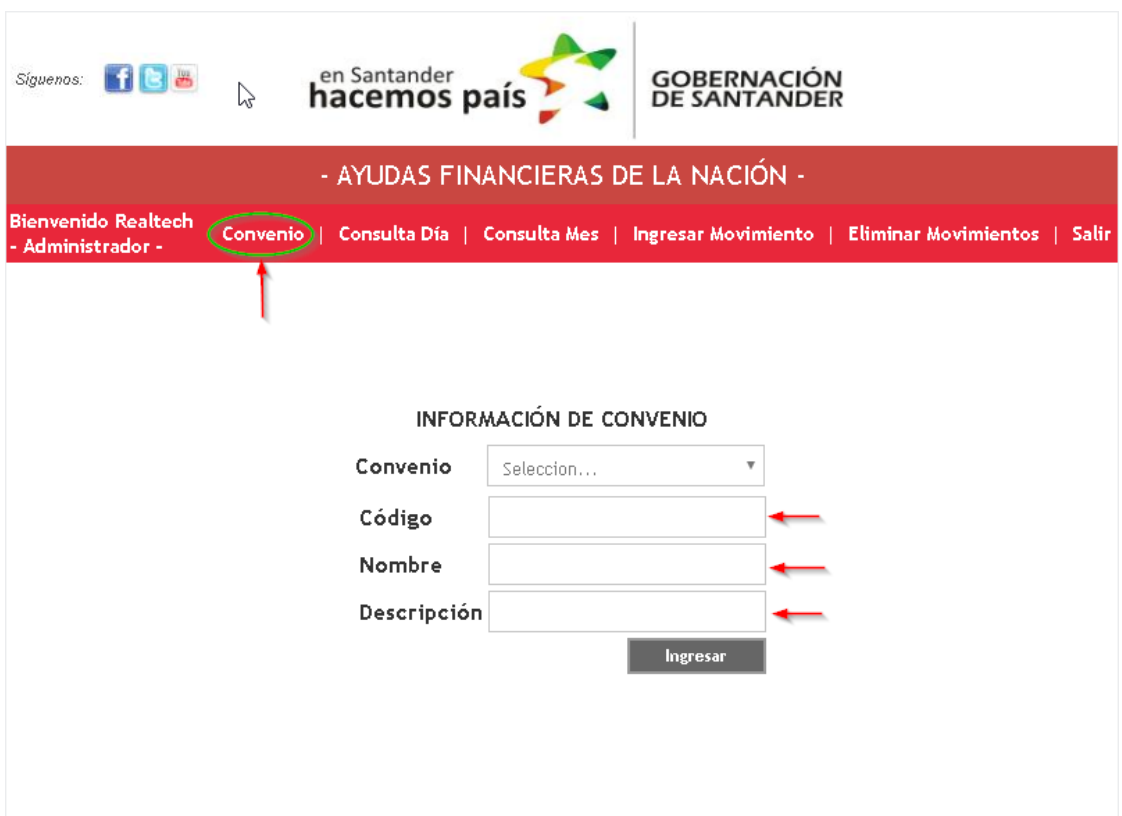

Para ingresar un nuevo convenio, el usuario administrador deberá indicar:

- $\checkmark$  Código
- $\checkmark$  Nombre
- Descripción.

El código lo utiliza la aplicación para identificar el convenio al interior de la misma, debe ser único, la aplicación no permitirá que se ingresen dos convenios con el mismo código.

Una vez ingresada la información mencionada, el usuario administrador deberá pulsar el botón **Ingresar** para que el convenio quede registrado en la aplicación.

#### **Editar convenio**

En esta sección el usuario administrador puede modificar cualquier convenio ingresado, para ello, primero debe escoger el convenio a modificar de la lista desplegable que presenta la aplicación

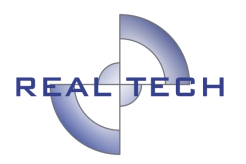

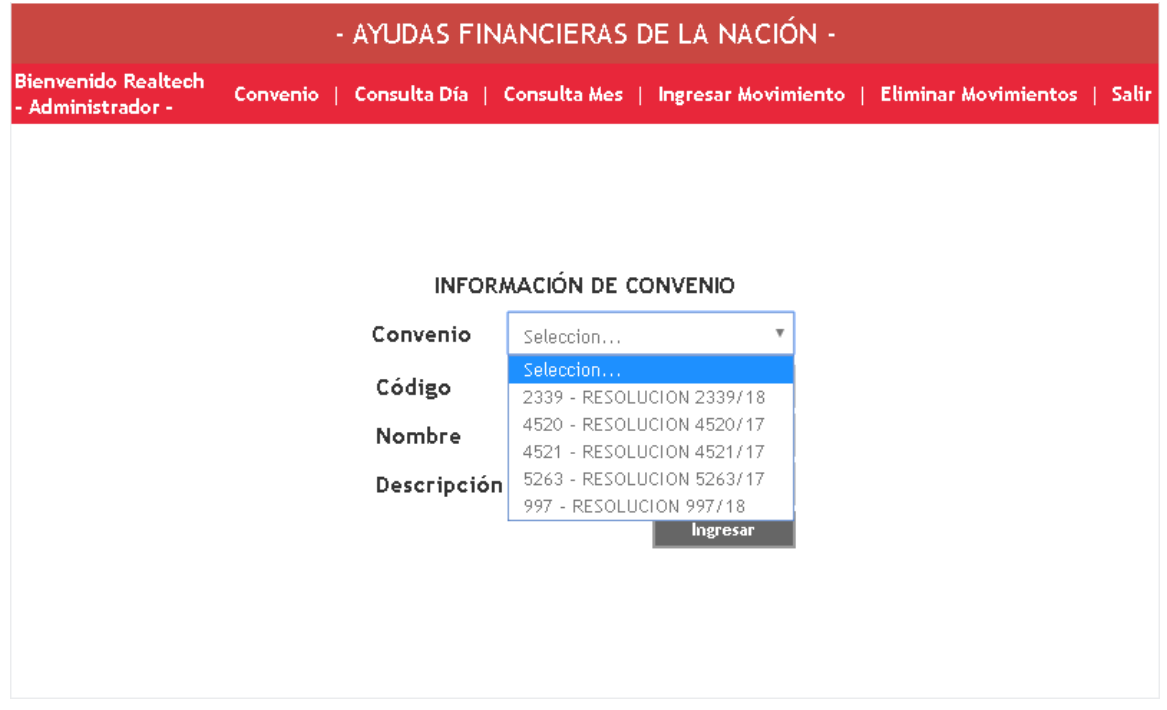

Una vez escogido el convenio a modificar, la aplicación le desplegará al usuario administrador el detalle del mismo, incluyendo código, nombre y descripción, el usuario administrador podrá actualizar la información sobre escribiendo en el campo requerido, una vez finalizado el cambio, se hace clic en **Actualizar**.

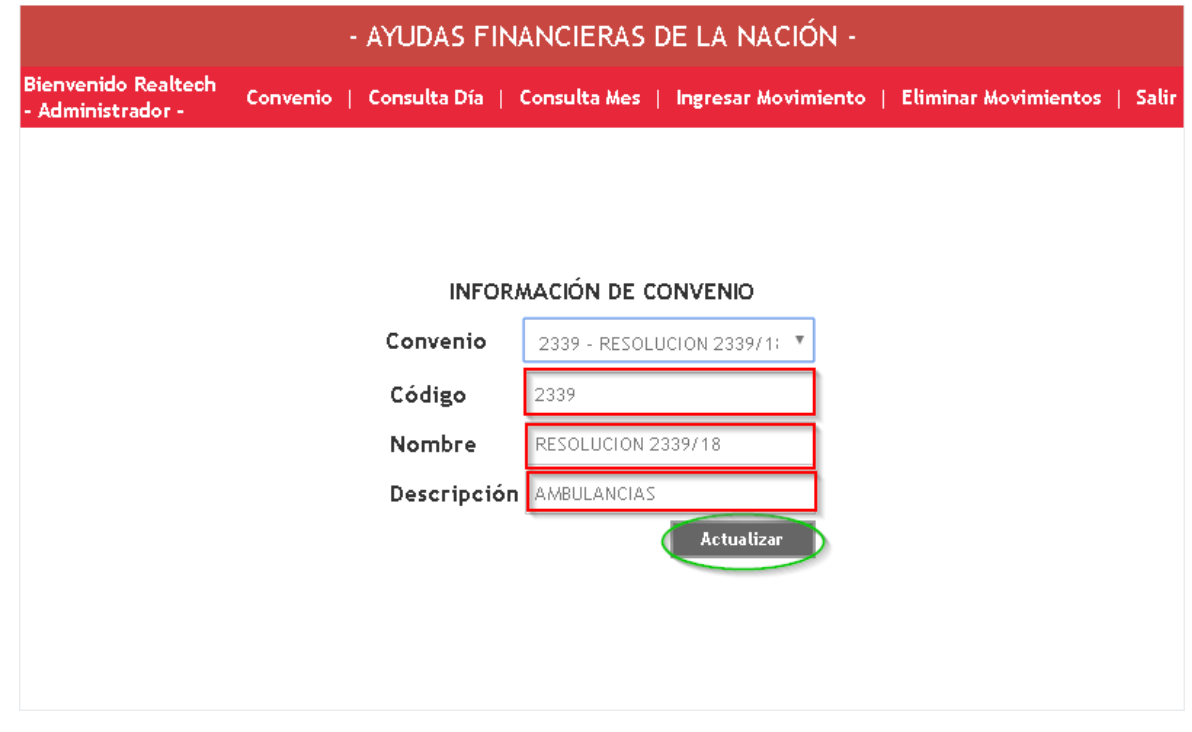

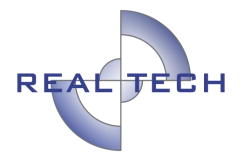

#### **Ingreso Movimiento (Sólo Administrador y Auxiliar)**

Una vez dentro de la aplicación, el usuario **Administrador** o **Auxiliar**, en el módulo principal encontrará la opción **Ingresar Movimiento** en la cual podrá registrar los ingresos y egresos de un convenio específico.

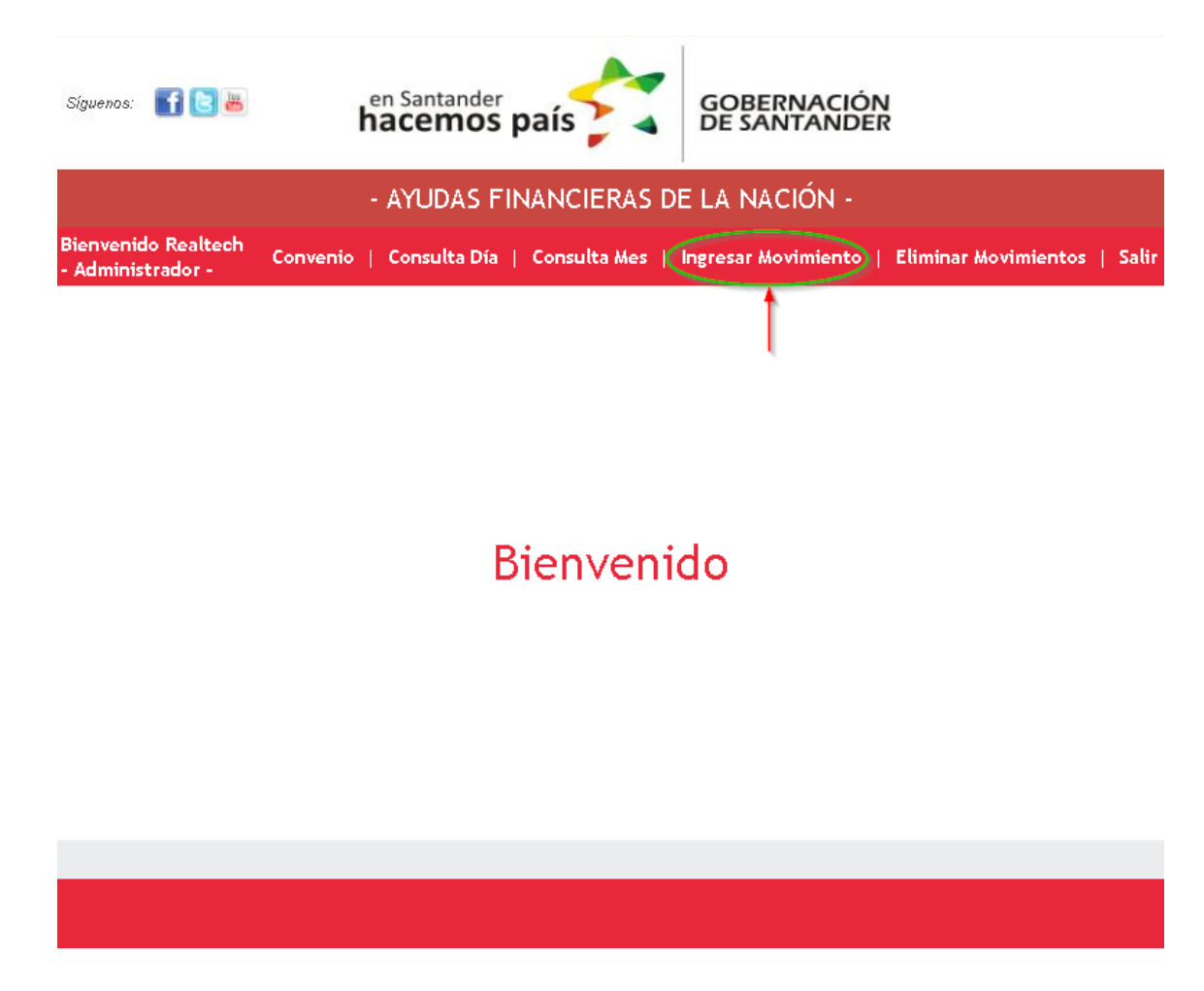

Para registrar un movimiento, el usuario Administrador o Auxiliar, deberá escoger el convenio sobre el cual registrará el movimiento de la lista desplegable que le brinda la aplicación, se debe tener en cuenta que si no se ha registrado ningún convenio no se podrá registrar ningún movimiento.

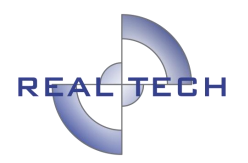

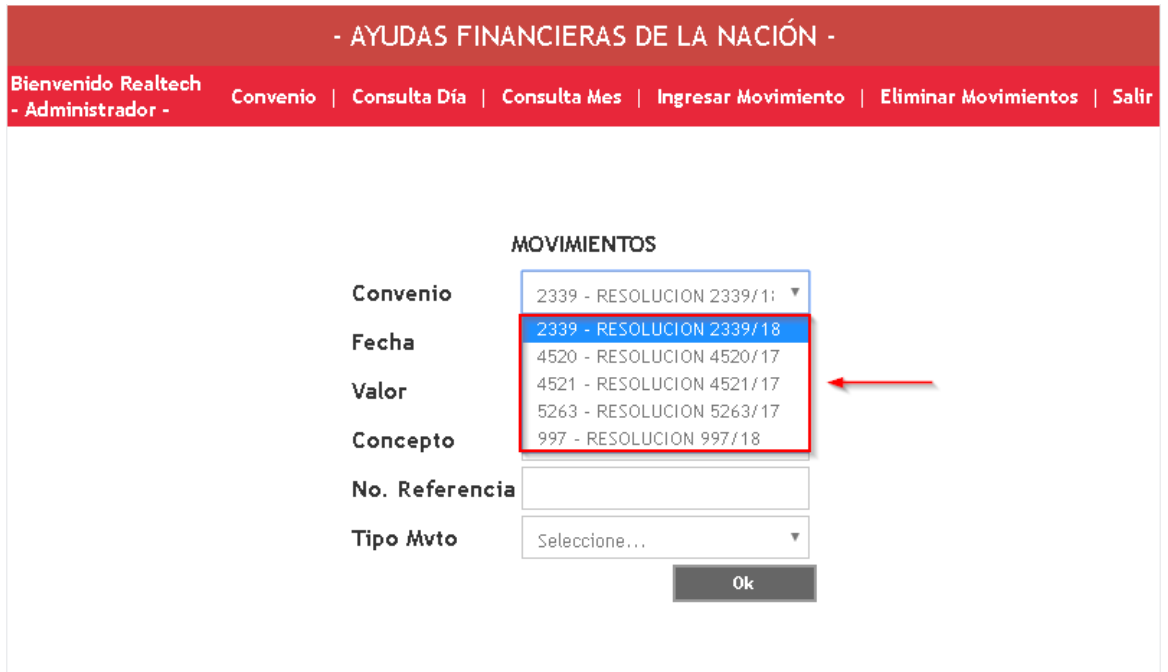

Luego de indicar el convenio sobre el cual se registrará el movimiento, el usuario deberá indicar la fecha del movimiento, esto podrá hacerlo escogiéndola del calendario que despliega la aplicación

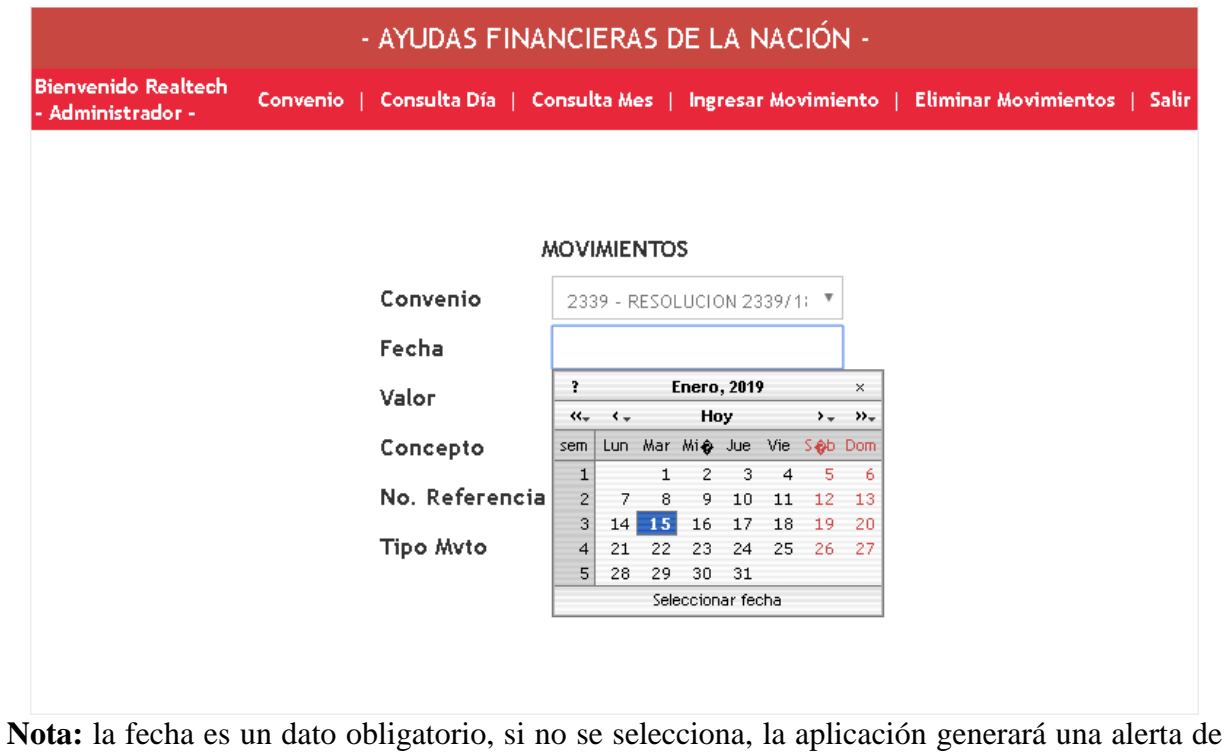

#### **Dato Obligatorio**.

Confidencial Prohibida su copia, distribución parcial o total sin previa autorización de Realtech Ltda.

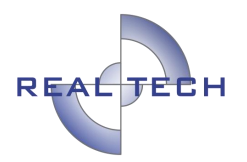

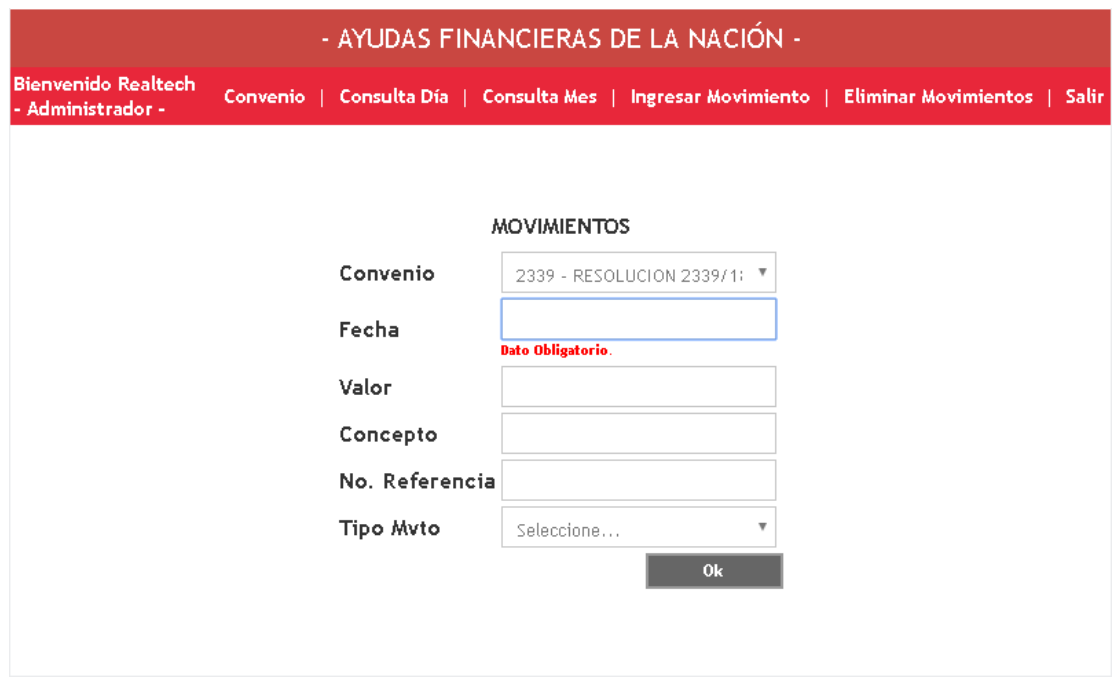

Luego de seleccionar la fecha, se deberá indicar el valor, el concepto del movimiento y el número de referencia (si es un ingreso puede ser el número de transacción, si es un egreso puede ser el identificador del egreso)

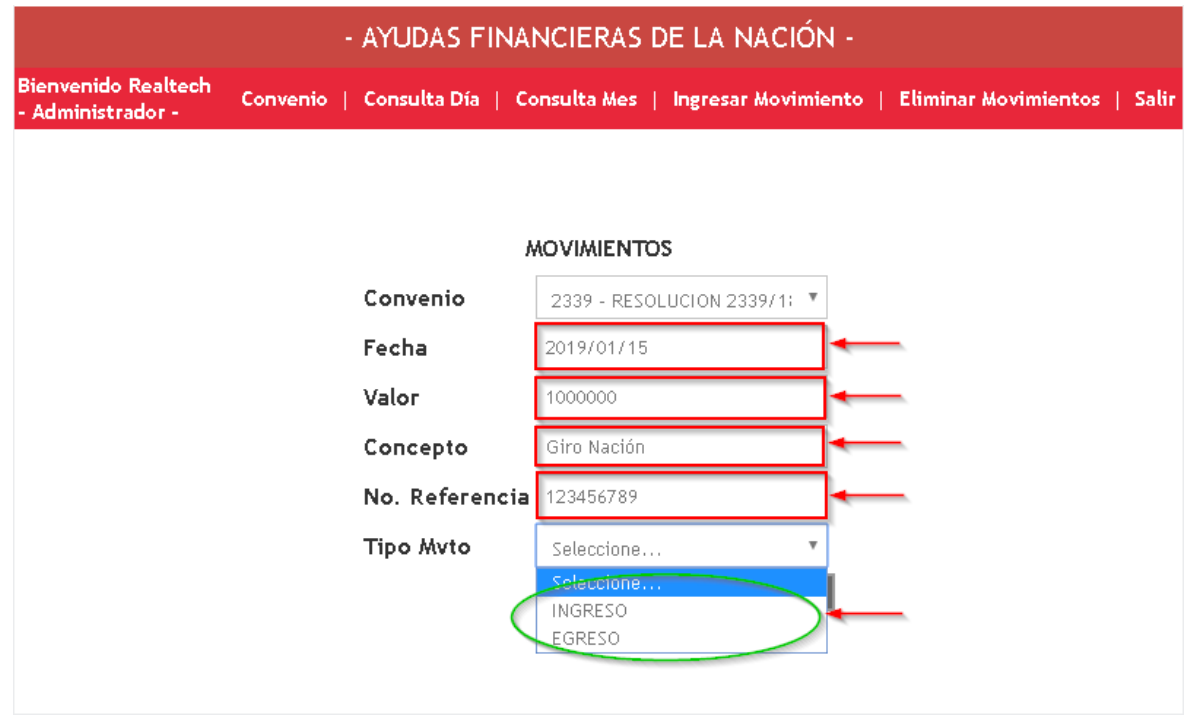

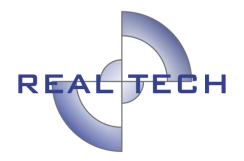

Posteriormente el usuario podrá indicar el tipo de movimiento que está registrando, si es un ingreso o un egreso, para esto deberá seleccionar la opción respectiva de la lista desplegable que le presenta la aplicación.

Una vez registrado el tipo de movimiento, se hace clic en el botón "Ok", el movimiento quedará registrado en la aplicación.

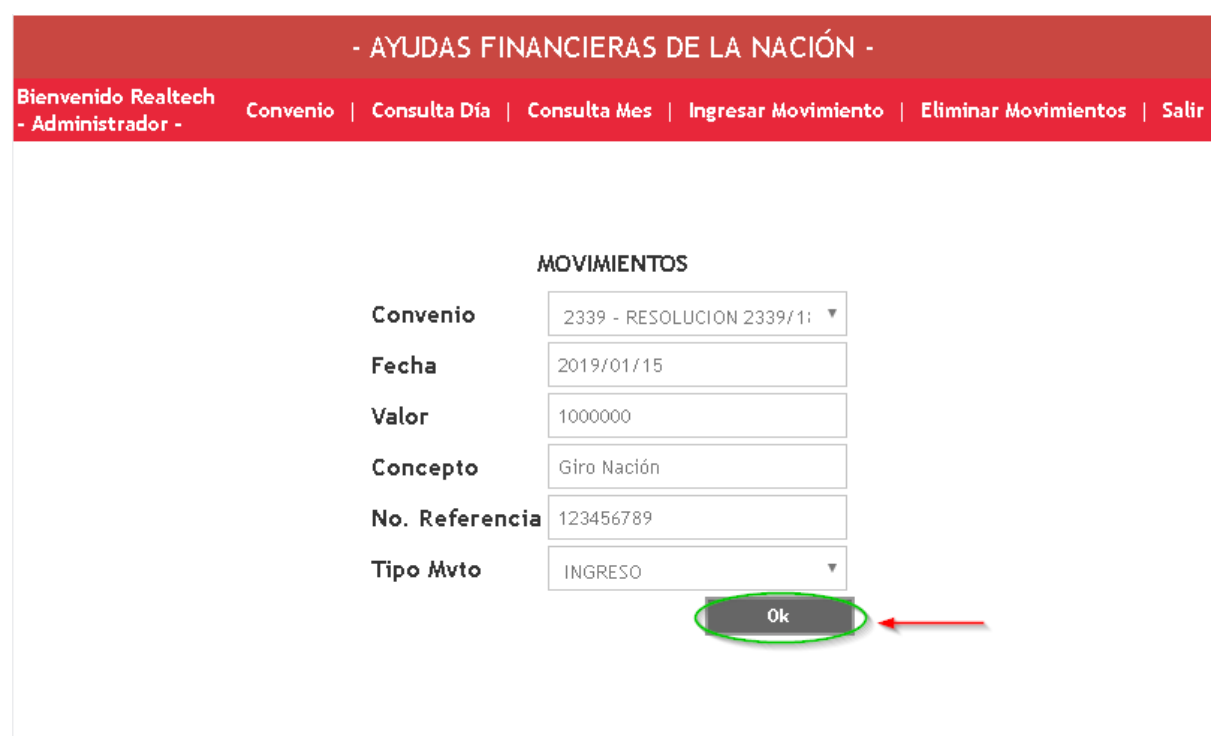

Una vez registrado el movimiento la aplicación lo indicará con la frase "Datos Ingresados".

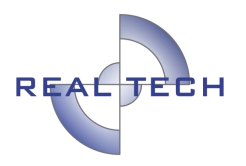

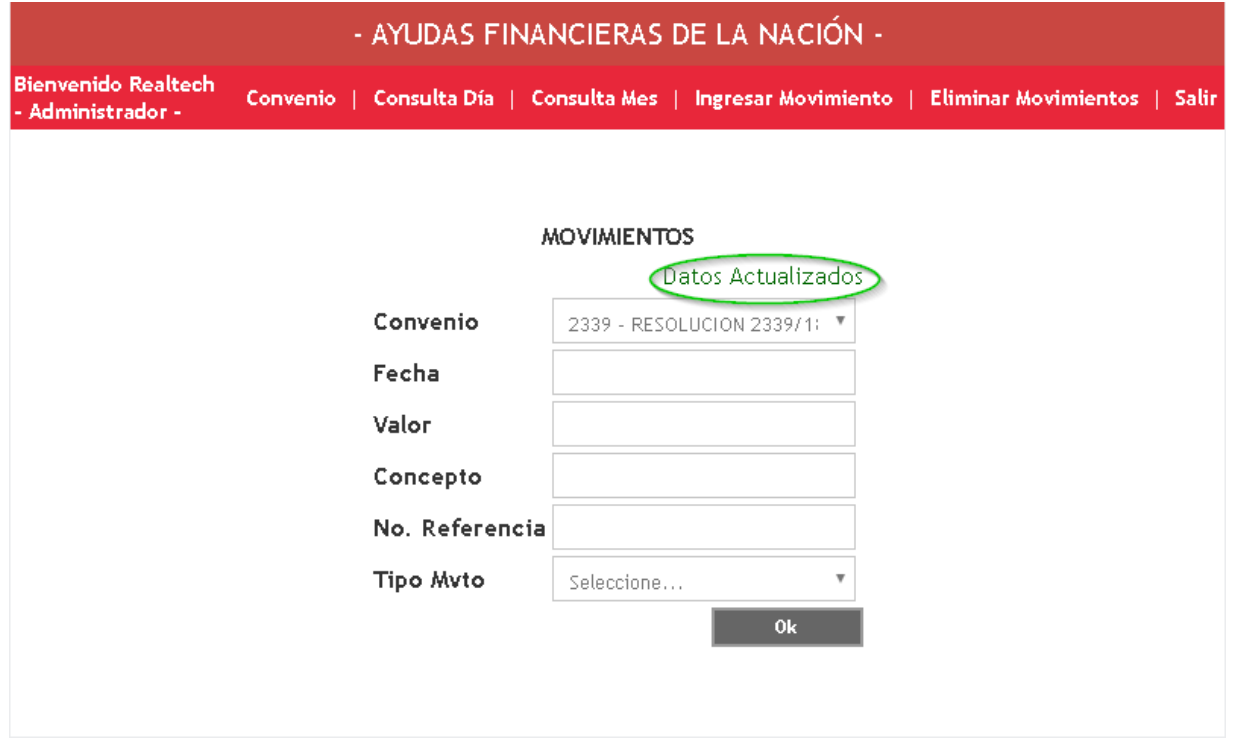

### **Eliminar Movimientos (Sólo Administrador)**

En esta sección, el usuario Administrador podrá eliminar movimientos que hayan sido ingresados a la aplicación por error.

Para acceder a la misma, se debe hacer clic en la opción correspondiente

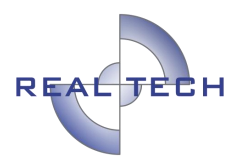

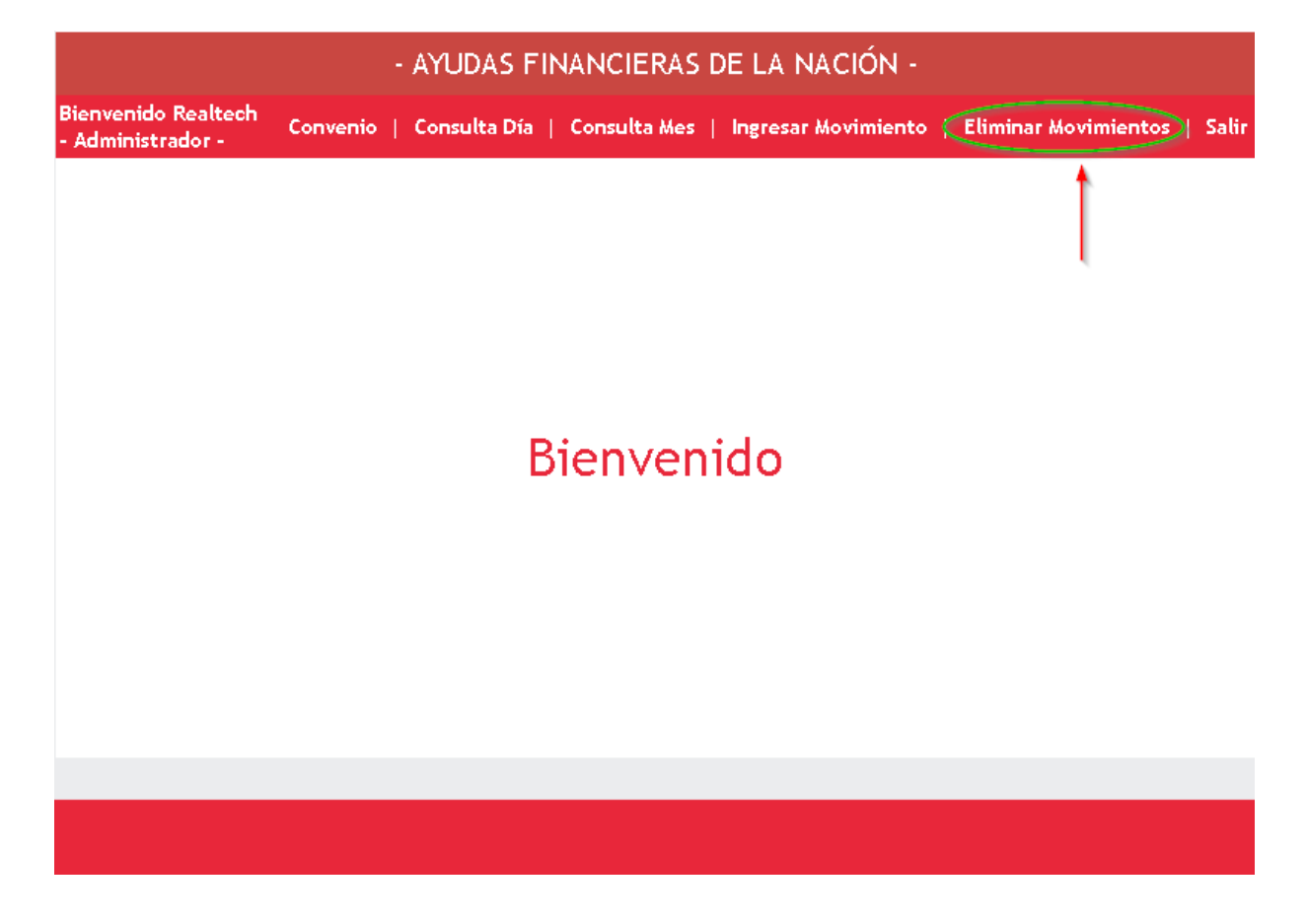

Una vez dentro de la sección, el usuario deberá listar los movimientos para así poder proceder a eliminar uno o varios de ellos.

Para listar los movimientos debe primero indicar el convenio, la fecha inicial y la fecha final de los movimientos a listar y hacer clic en Ok.

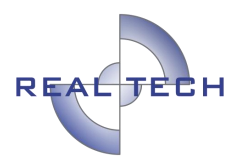

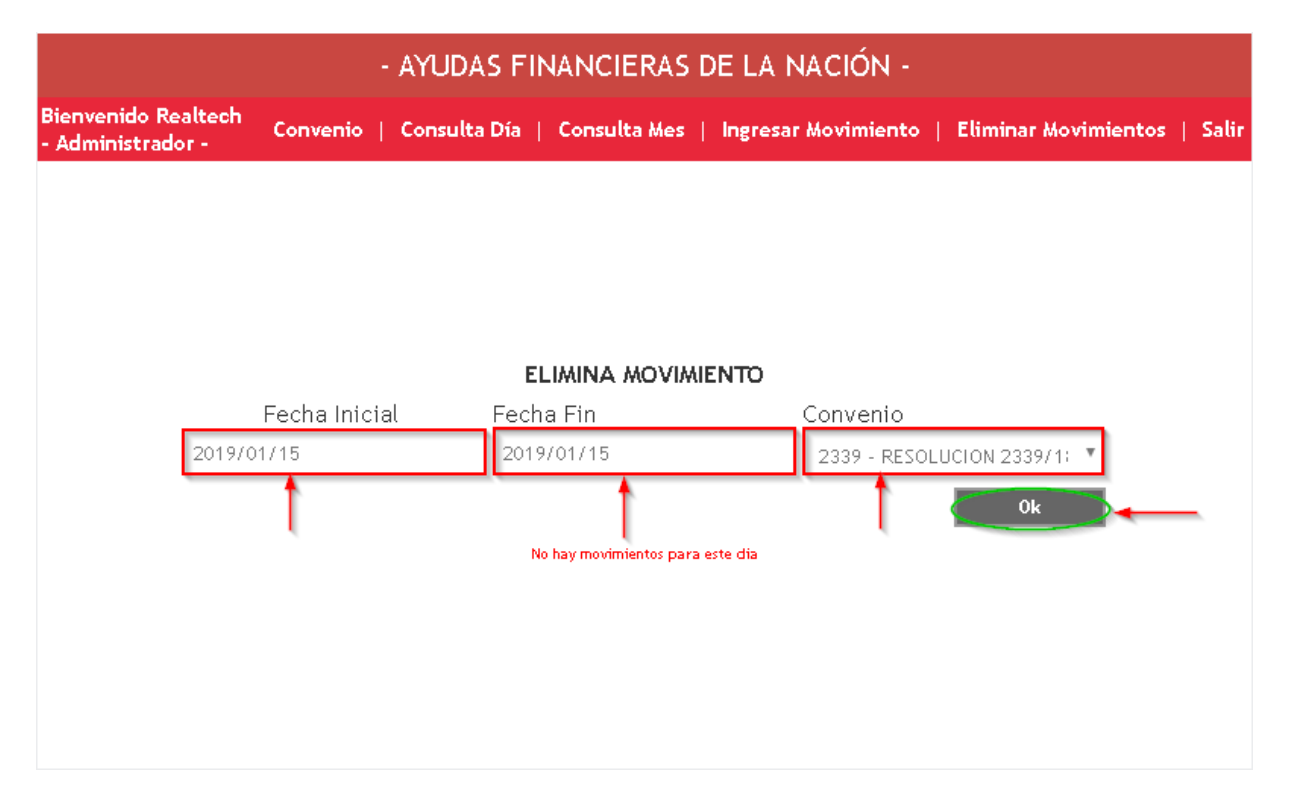

La aplicación al lado de cada movimiento registrado colocará un hipervínculo llamado "Eliminar", al hacer clic sobre el mismo, la aplicación eliminará el movimiento respectivo.

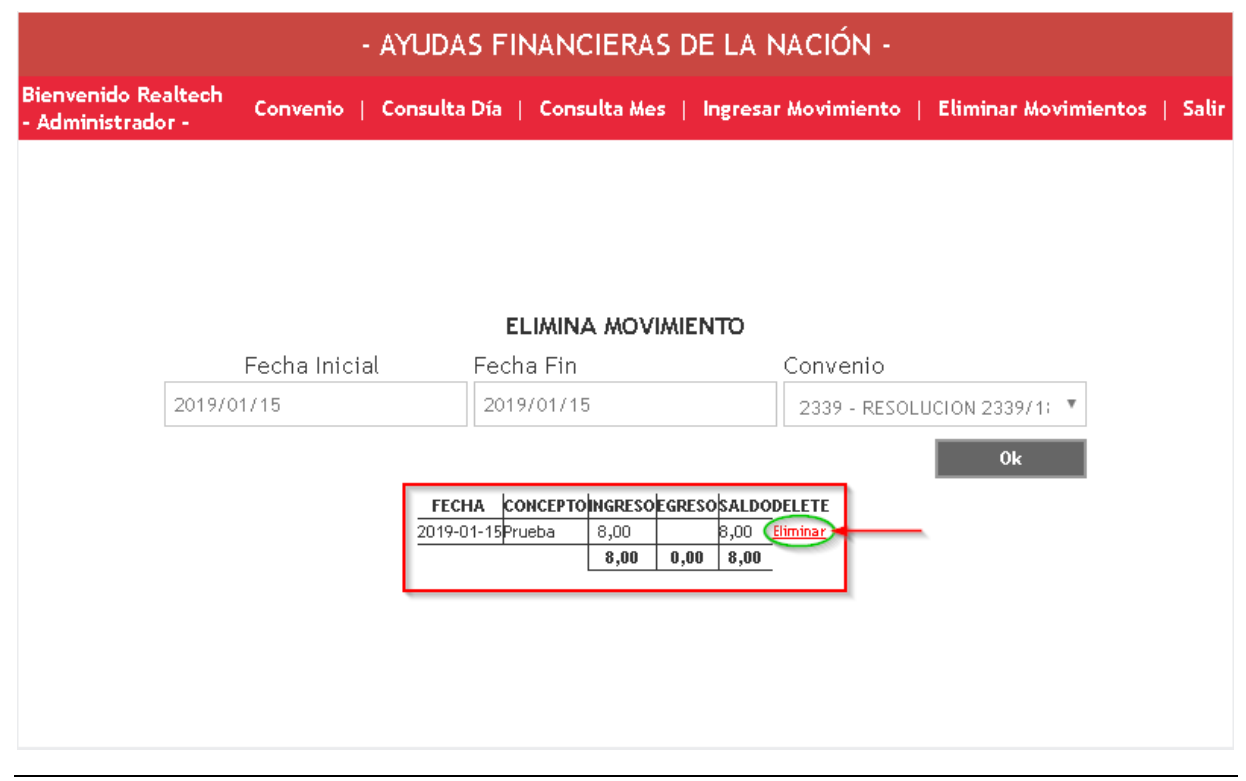

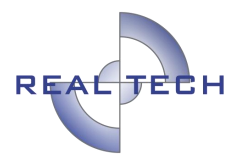

Una vez se hizo clic en **Eliminar**, aparecerá una nota con la notificación de **Movimiento Eliminado**.

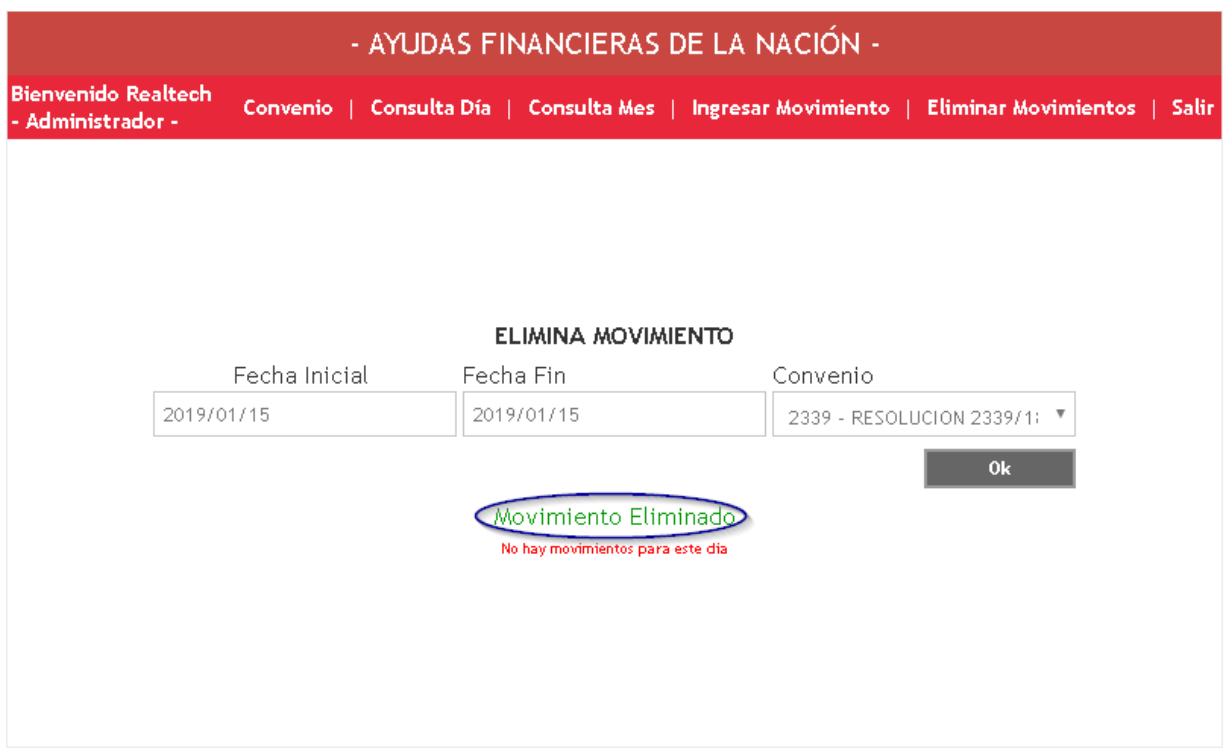

#### **Consulta día (Administrador y Consultor)**

En esta opción, los usuarios Administrador y Consultor, pueden generar un informe para revisar el detalle de los movimientos ingresados durante un día particular, junto con los rendimientos generados con la tasa de interés especificada.

Para acceder, se debe hacer clic en la opción Consulta Día.

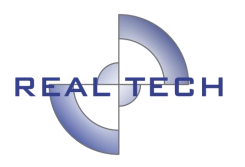

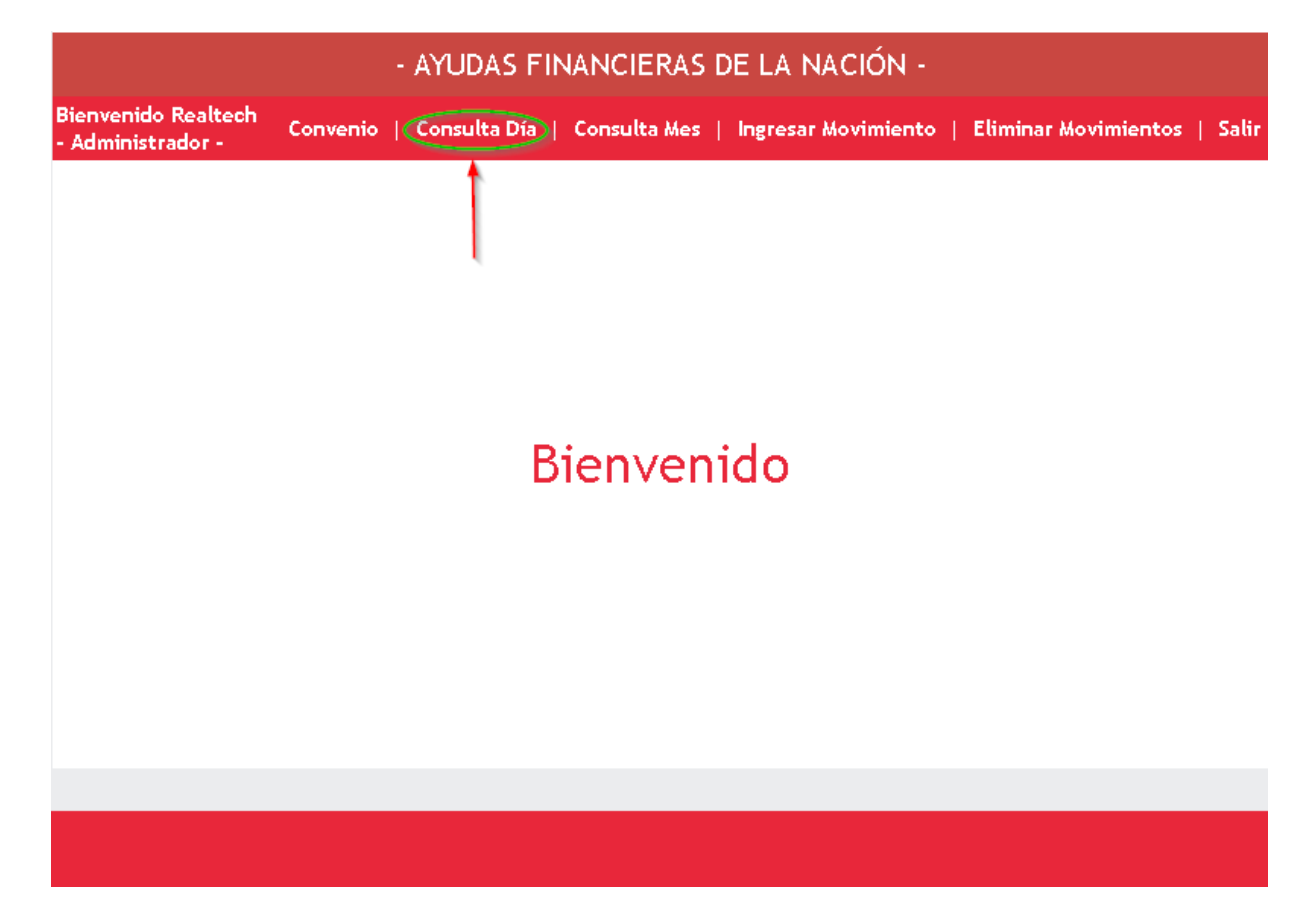

Una vez se haya seleccionado la opción, el usuario deberá primero indicar la fecha exacta a consultar y seleccionar el Convenio sobre el cual desea hacer la consulta, escogiéndolo de la lista desplegable (aparecerán todos los convenios registrados), finalmente se hace clic en Ok.

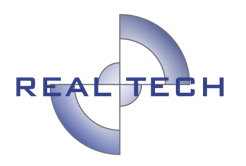

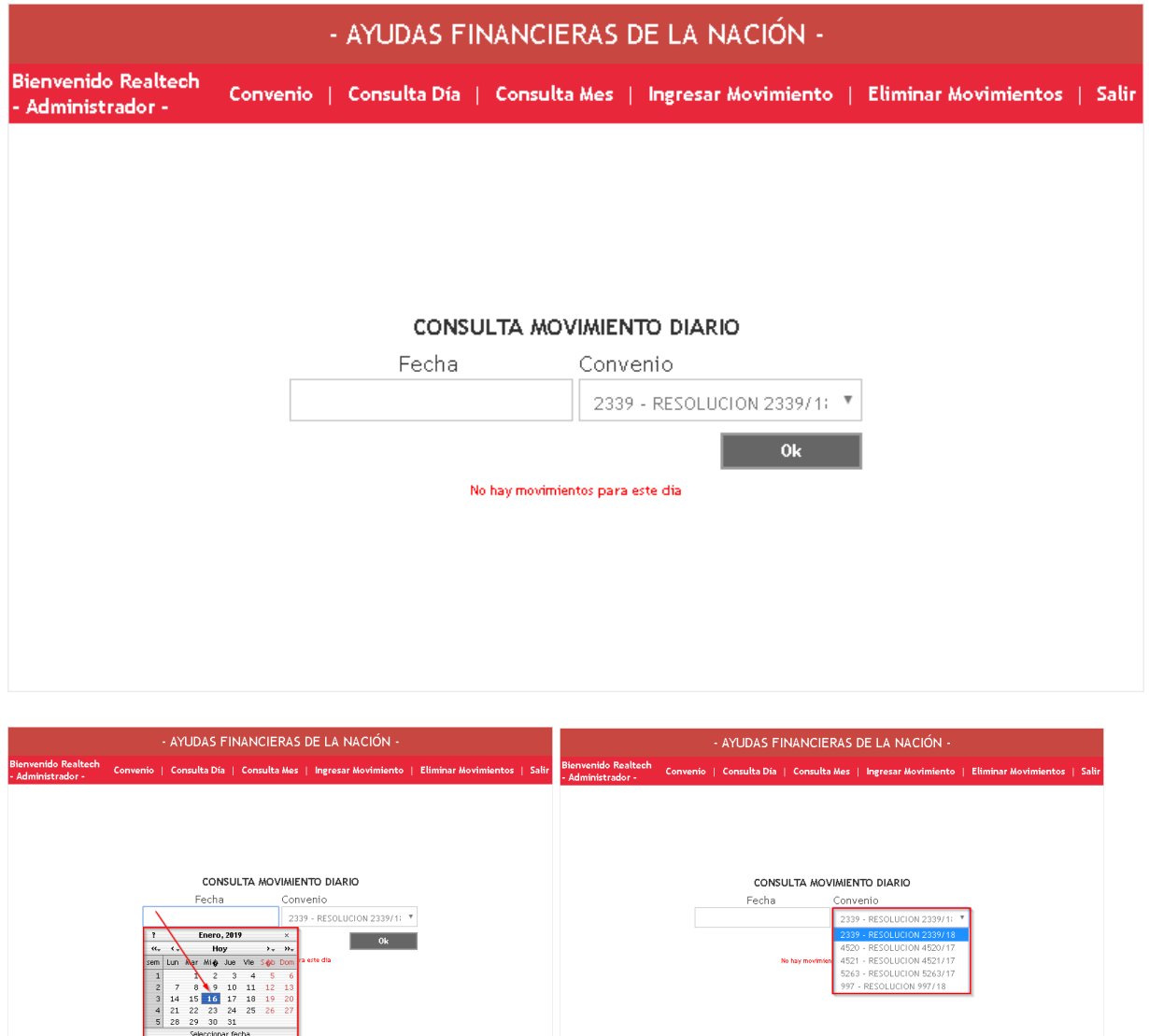

Luego de hacer clic en OK, se generará el reporte del ingreso o egreso registrado para el convenio escogido y para la fecha indicada.

El reporte está dividido en dos partes:

- 1. La primera contiene un cuadro que muestra el movimiento ingresados:
- Fecha
- Concepto
- Valor ingreso
- Valor egreso
- Saldo

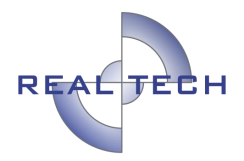

- 2. La segunda parte contiene un cuadro en donde muestra el movimiento detallando:
- Fecha
- Saldo inicial
- Total ingresos
- Total egresos
- Saldo final
- Días
- Interés por día
- Interés acumulado

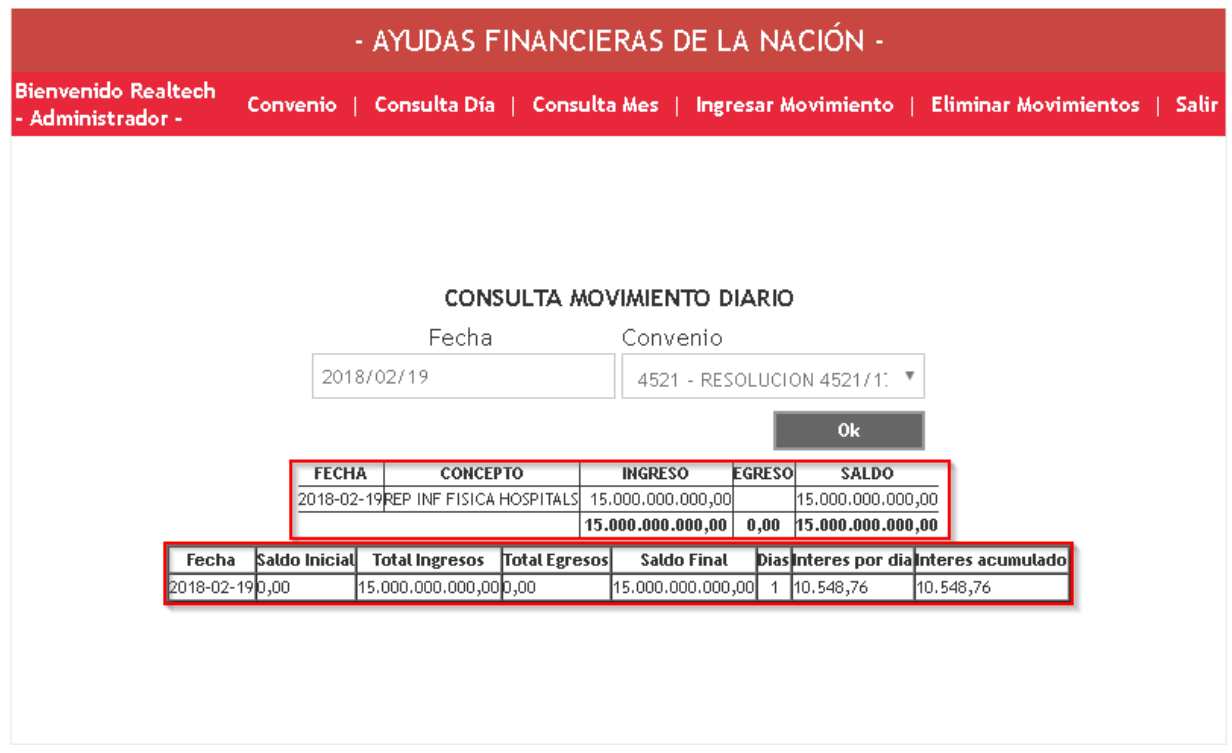

### **Consulta Mes (Administrador, Auxiliar y Consultor)**

En esta sección, el usuario Administrador, Auxiliar y Consultor, podrá generar el reporte detallado de los movimientos registrados y los rendimientos generados con la tasa de interés para un período de un mes.

#### **NOTA: La consulta sólo se puede hacer para un período que corresponde a un (1) mes.**

Para acceder, se debe hacer clic en la opción correspondiente.

Confidencial Prohibida su copia, distribución parcial o total sin previa autorización de Realtech Ltda.

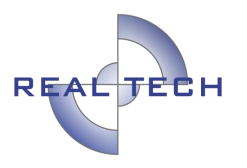

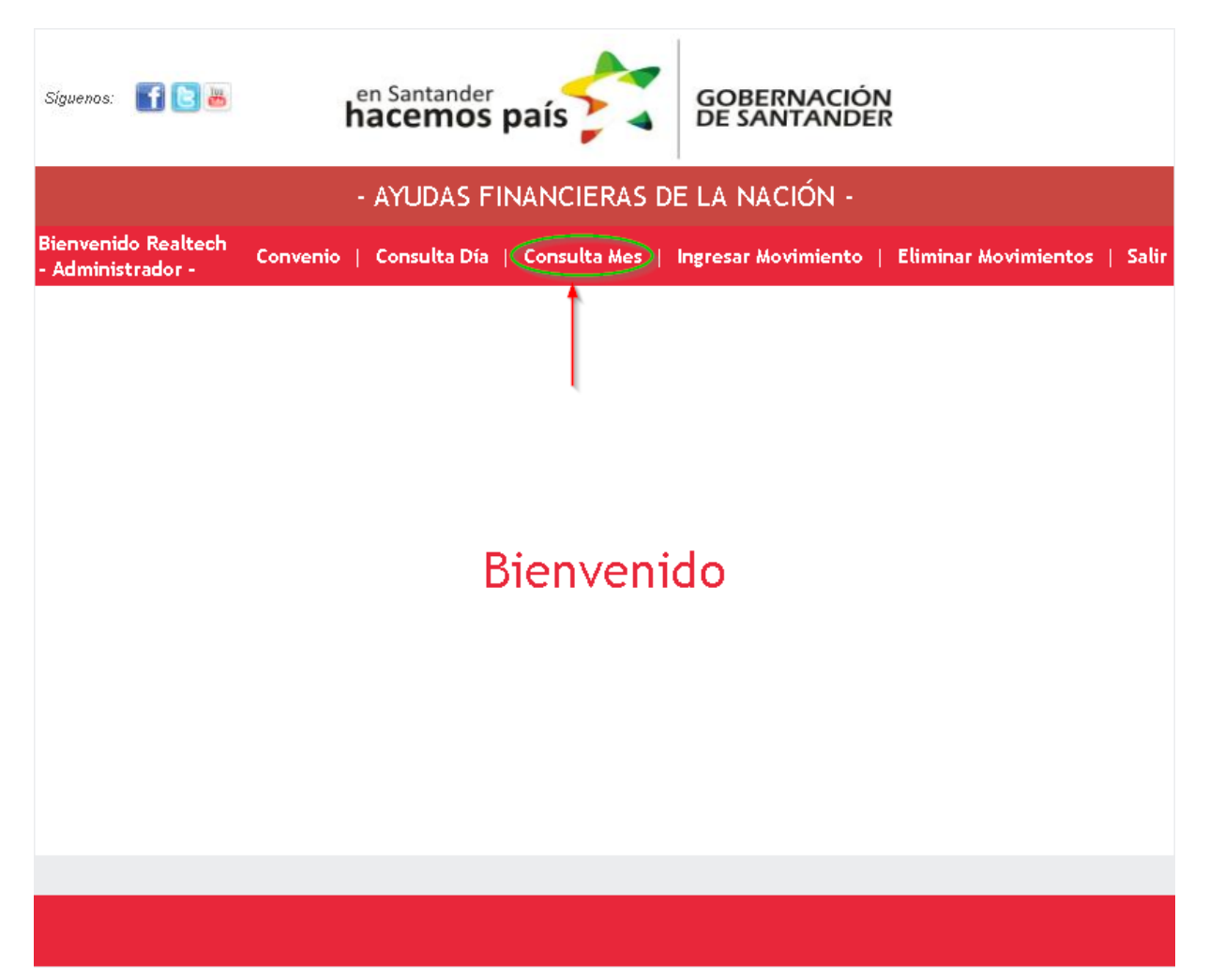

Una vez en la sección, el usuario debe indicar la fecha inicial y la fecha final sobre la que desea generar el reporte, debe indicar el convenio sobre el cual desea hacer la consulta escogiéndolo de la lista desplegable, aparecerán todos los convenios registrados en el módulo Administrador.

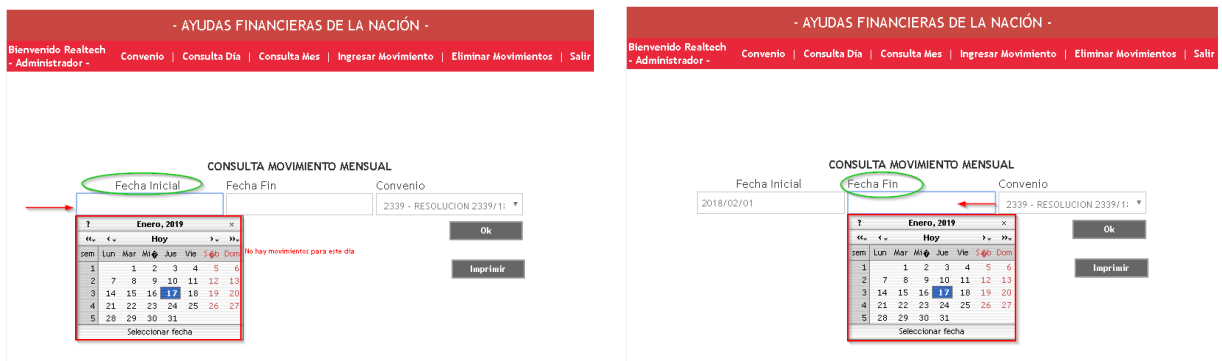

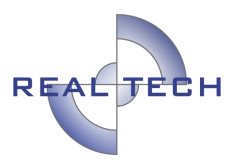

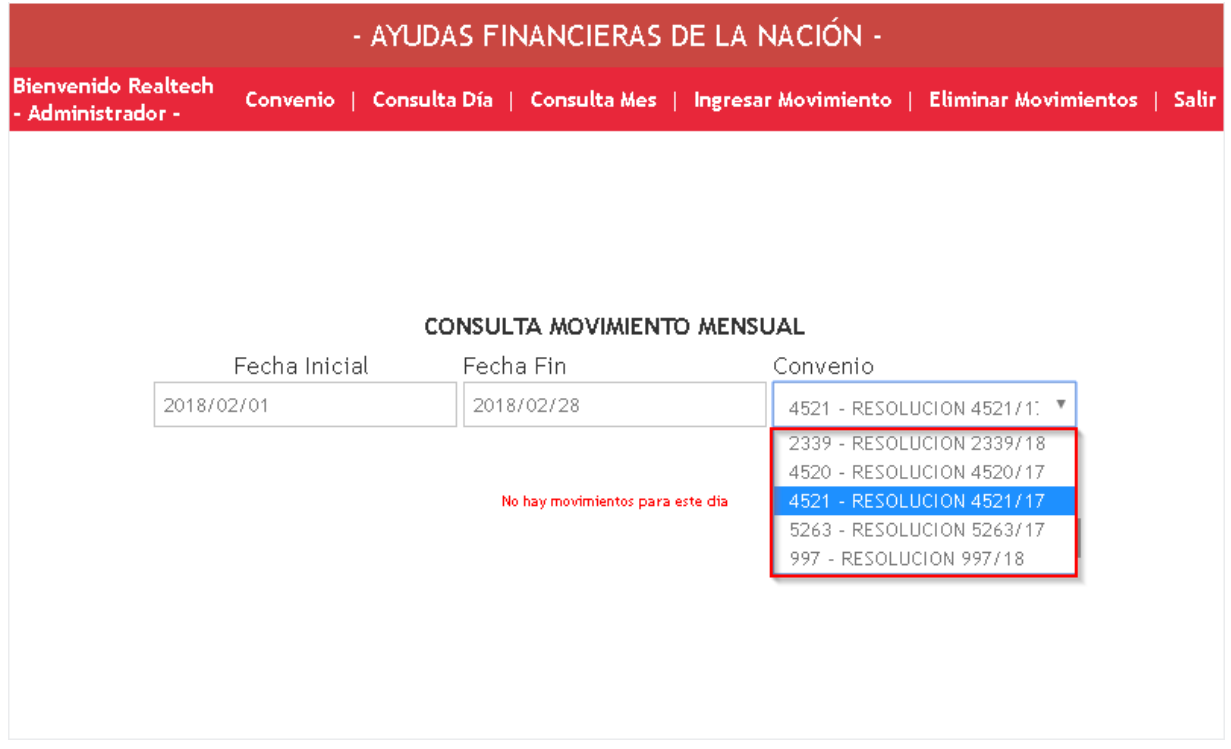

Presionando el botón "Ok" la aplicación desplegará el reporte de los ingresos y egresos registrados para el convenio escogido y entre las fechas indicadas.

El reporte está dividido en dos partes:

- 1. La primera contiene un cuadro que muestra todos los movimientos ingresados
- Fecha
- Concepto
- Valor ingreso
- Valor egreso
- Total
- 2. La segunda parte contiene un cuadro en donde muestra el movimiento diario detallando
- Fecha
- Saldo inicial
- Total ingresos
- Total egresos
- Saldo final
- Días
- Interés por día

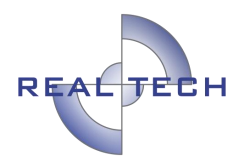

- Interés acumulado
- Total

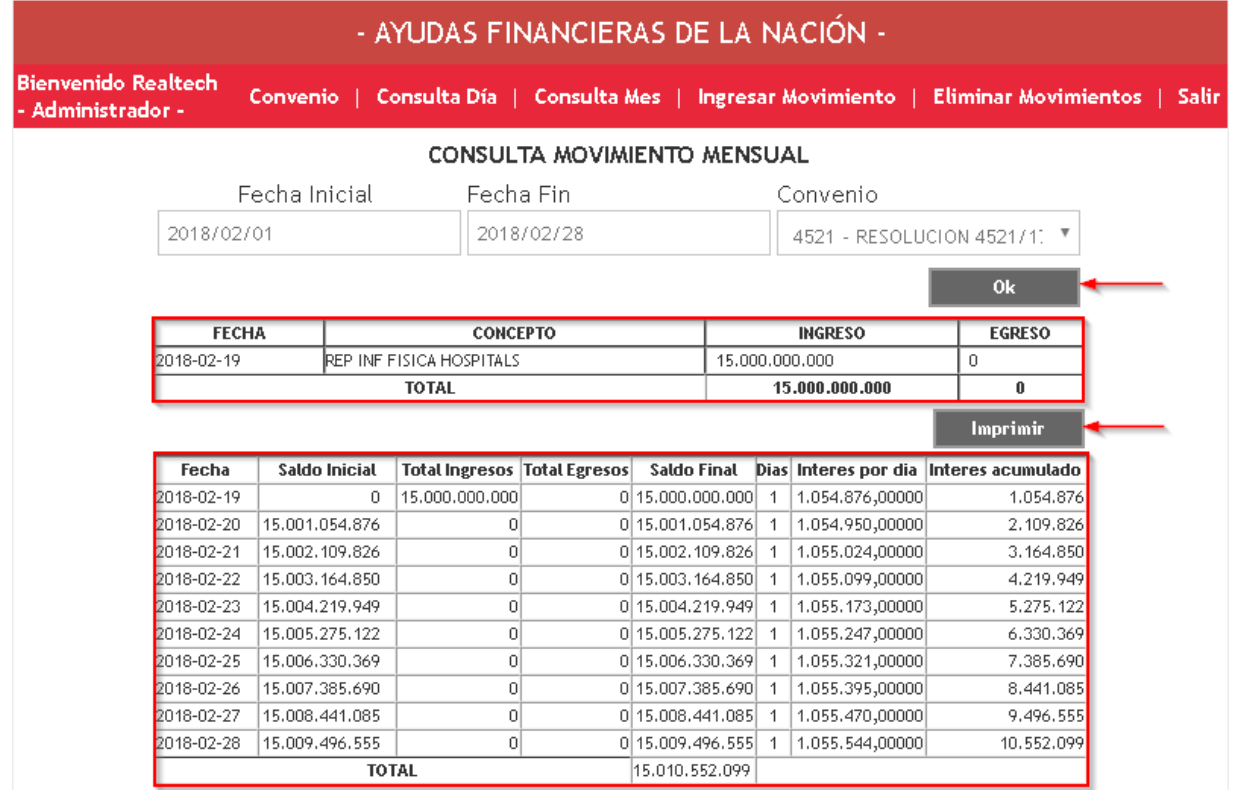

Se observa un botón **Imprimir**, el cual, al hacer clic sobre éste, abre una nueva pestaña en donde se genera un PDF con la información consultada y fecha de generación.

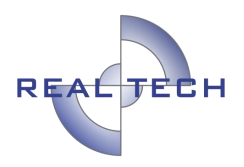

#### **Banco de Occidente**

TGD SECRET DE SALUD DE STDER OTROS<br>CL 45 # 11 - 52 BR GARCIA ROVIRA<br>BUCARAMANGA - SANTANDER

**MOVIMIENTOS REGALIAS CUENTA No. 650-83215-7** 

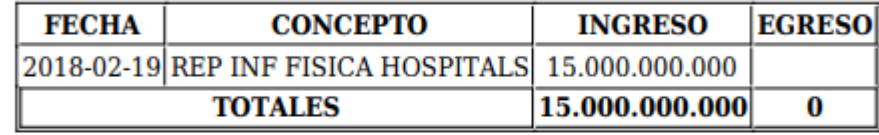

Creado 17/01/2019

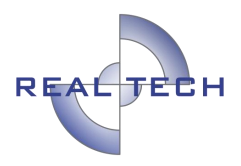

#### **Banco de Occidente**

TGD SECRET DE SALUD DE STDER OTROS<br>CL 45 # 11 - 52 BR GARCIA ROVIRA<br>BUCARAMANGA - SANTANDER

#### **MOVIMIENTOS REGALIAS CUENTA No. 650-83215-7**

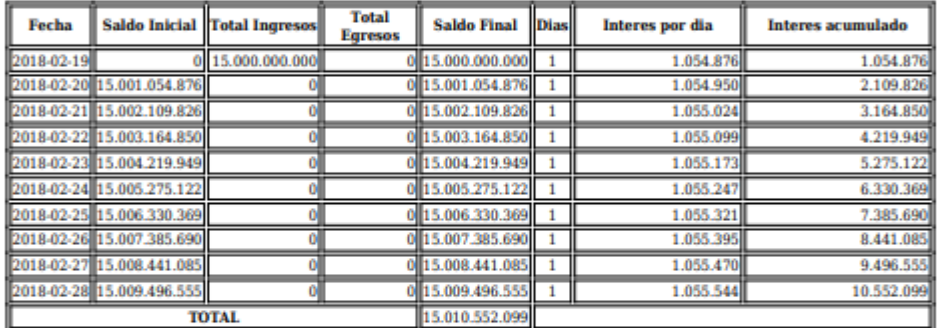

Creado 17/01/2019

#### **REVISADO Y APROBADO**

# **DIVISIÓN DE SOPORTE, AUDITORÍA Y CONTROL**